## **TimeClock Plus Overview**

ARKAN

# **Quick Tips**

#### • **Verifying Hours**

• Hours must be verified every Monday by 5:00 PM. See page 11 for stepby-step instructions.

#### • **Editing Time**

• If you miss two punches in a row (ex: Clock In and Out), your supervisor must enter the hours for you. Employees cannot edit their time.

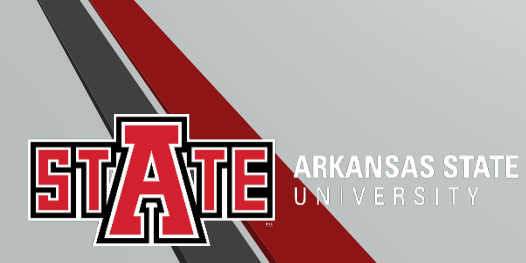

#### Using the WebClock and Dashboard

1. Access WebClock by selecting the **Clock In** icon in my.AState.

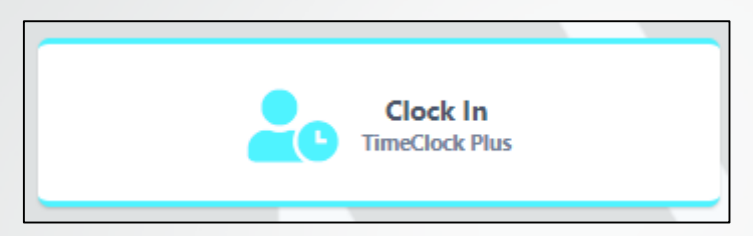

2. You have now arrived at your **Dashboard**.

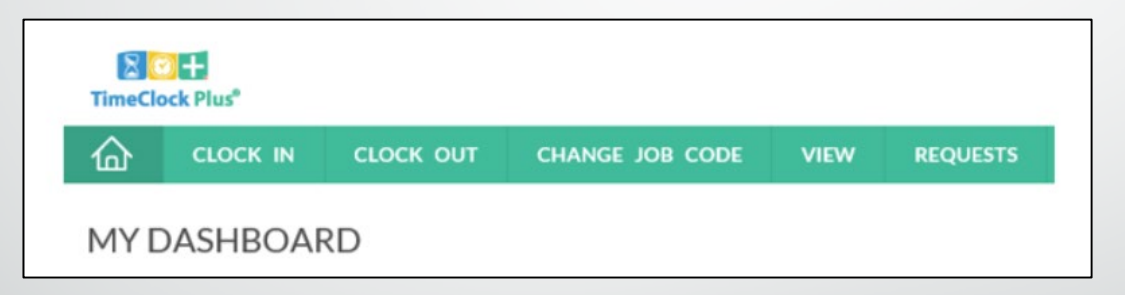

The Dashboard gives the employees the capability to do the following:

Clock in and out.

ARKANSAS STATE

- View hours, last punch, and messages.
- Change job code, if applicable.

## Clocking In or Out Using WebClock

- Select **Clock In** or **Clock Out** from the Dashboard Menu.
- After making your selection, you will be on the **Confirmation** screen. You will see your name and the current database time, as well as buttons to **Cancel** or **Continue**. If the name and time are correct, click **Continue**.
- If you have more than one job code, select the job code from the list.
- Click **Ok** on the "Clock in/out operation successful" window.

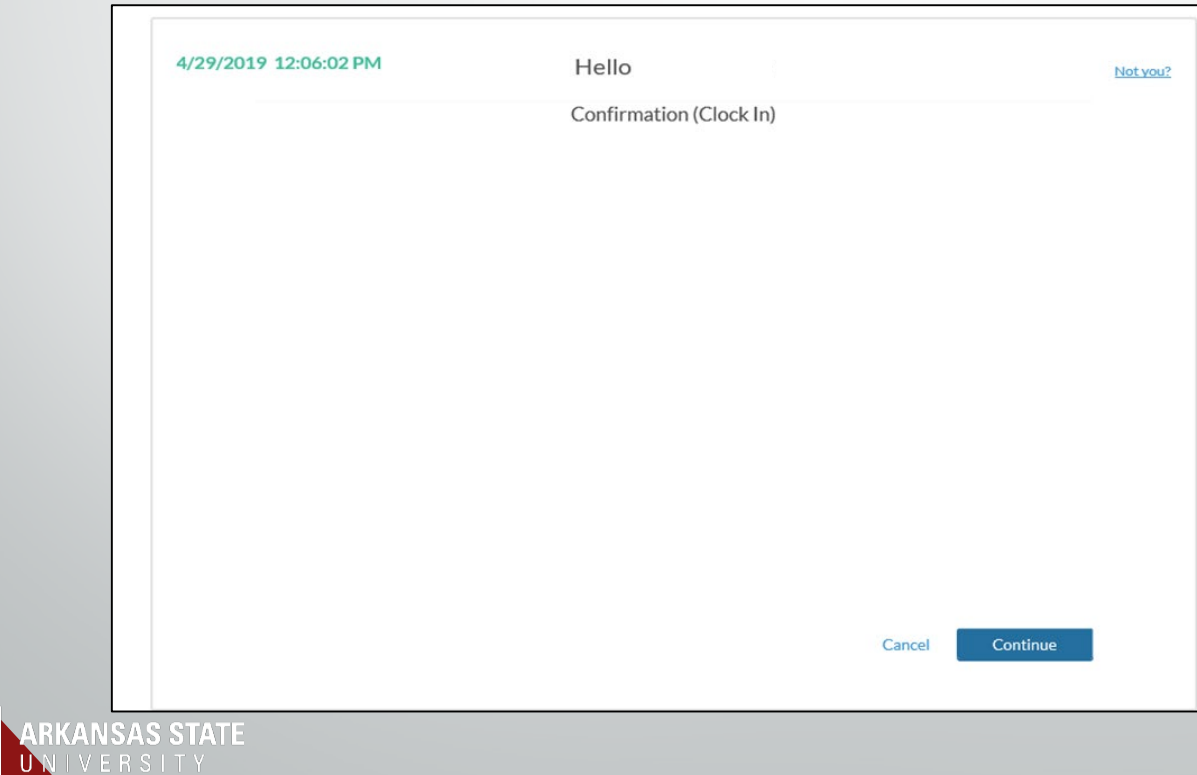

#### How to Change Job Code

- Once you are logged into **WebClock** and clocked in, select **Change Job Code** from the top
- menu.<br>• You will now be on the **Confirmation** screen. You will see your name and the current<br>database time, as well as buttons to **Cancel**, go **Back**, or **Continue**. Click **Continue**.
- You will be given a list of your available job codes. Select the job code you are changing to, and select **Continue**.
- When you switch tasks or jobs, you may have to use the **Change Job Code** button. Changing job codes will switch you to the new job code and tie the two segments together. This allows the system to track each job you worked and when you worked them.

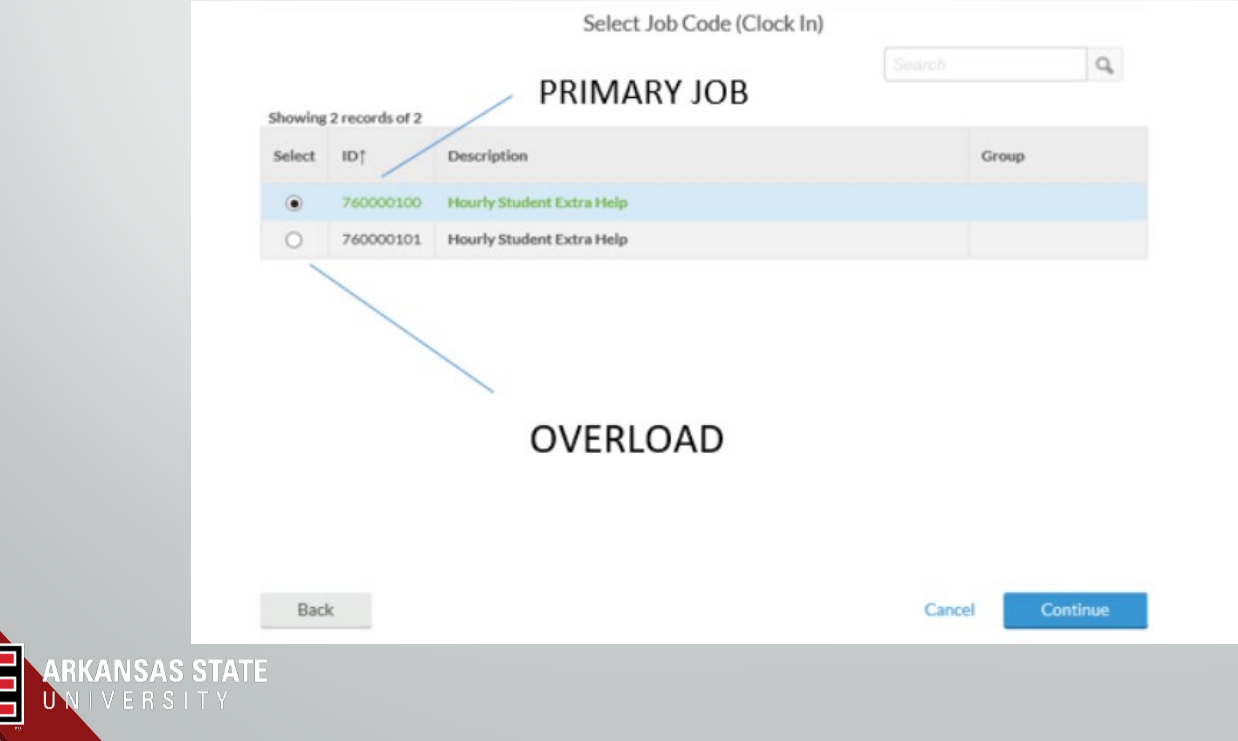

#### Missed Clock In or Out

- If you fail to clock, a message will appear the next time you clock in or out.
- Read the notification to see if it is a missed **Clock In** or missed **Clock Out.**
- Click **Continue**.

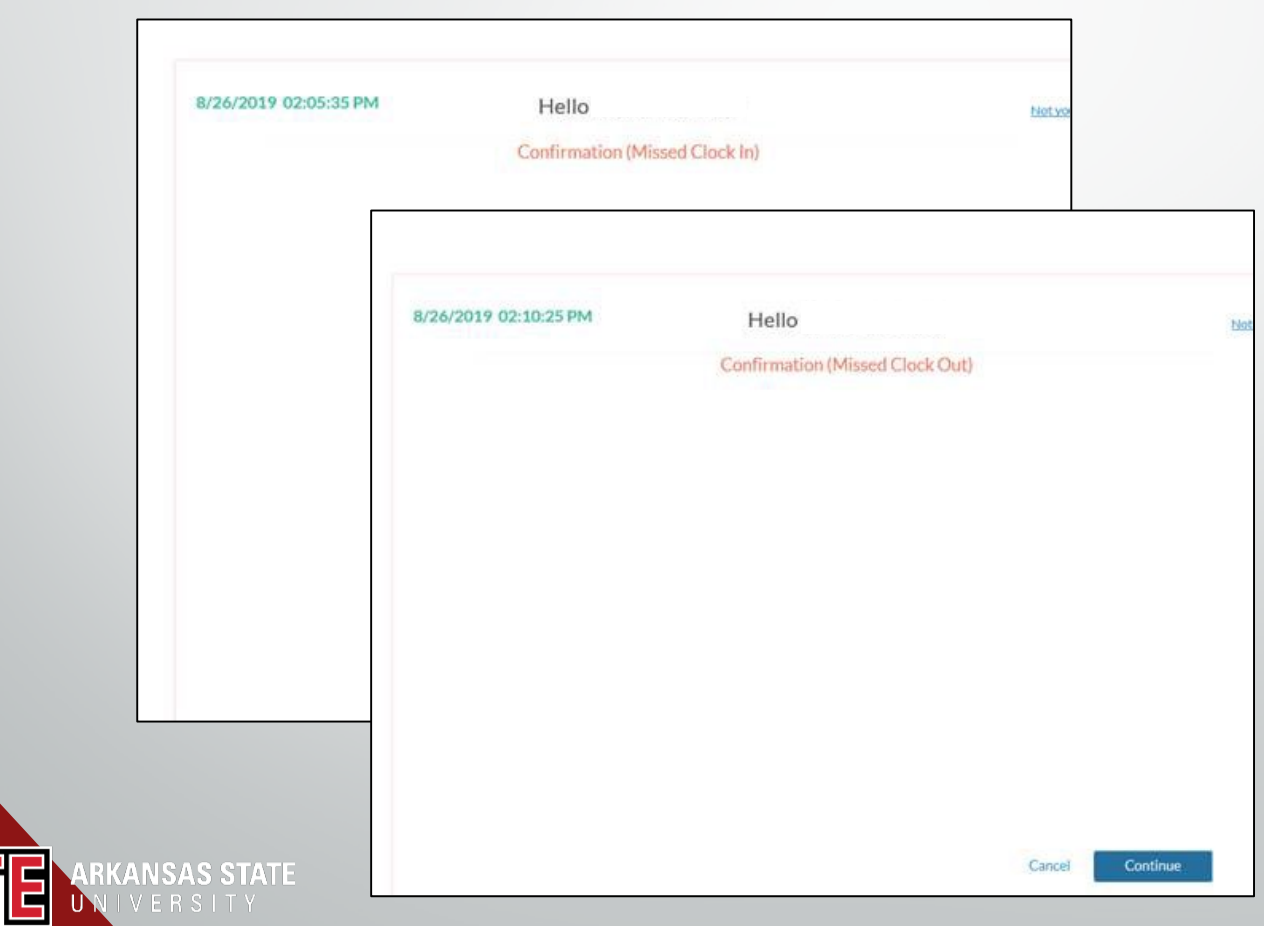

#### Missed Clock In or Out

- It will notify you that your last punch was either a clock in or a clock out and it will display the date and time.
- Select continue to enter the missed in or out time. You can only correct the time that is not grayed.
- Enter the correct time and click **Continue**.

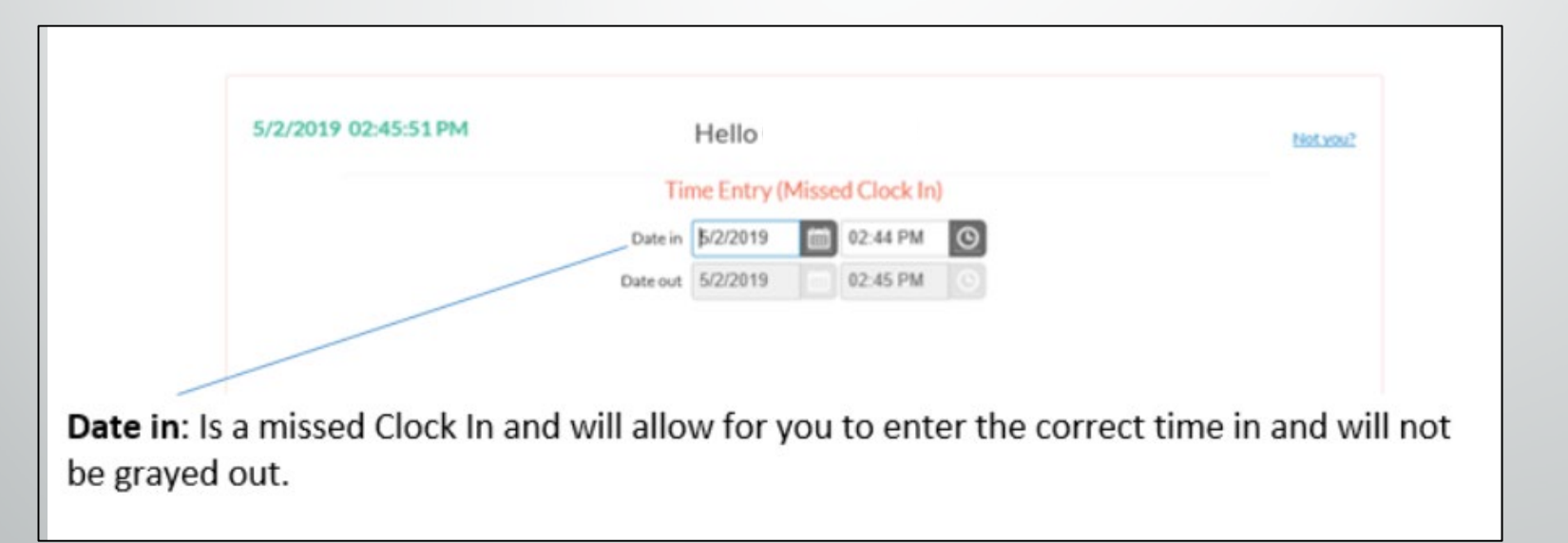

### Missed Clock In or Out

- Once the correction has been made the following screen will appear with the corrected information.
- Click **Continue**

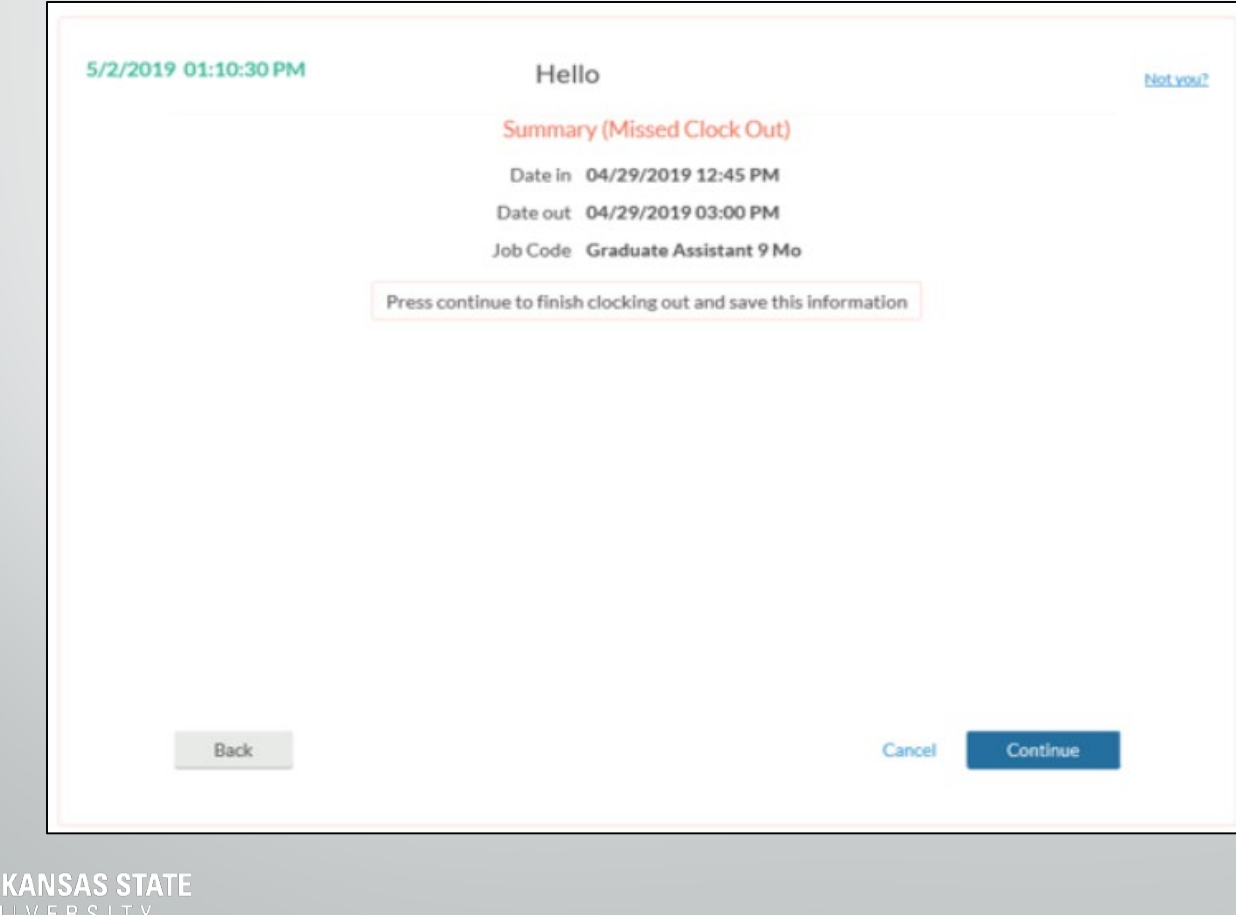

### How to View Hours

The **View Hours** option allows you to view the hours worked in any given week. This screen allows you to approve segments each week.

Navigating the View Hours Window:

- 1. Select **View**, and **View Hours**.
- 2. Select the appropriate week with the **Next** and **Prev** buttons.
- 3. All of the segments worked during that week can be seen in

the grid below.

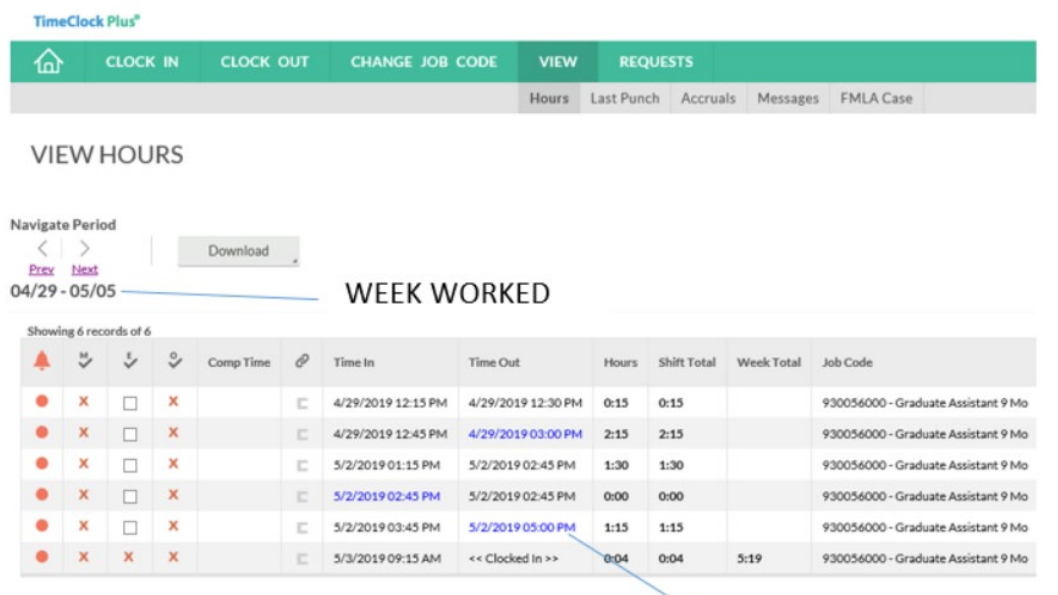

Missed Punch/Edited

#### How to View Last Punch

The **View Last Punch** option allows you to view the last time you clocked in. After selecting **View Last Punch**, you will be able to see the time of your last punch as well as the job code assigned to it.

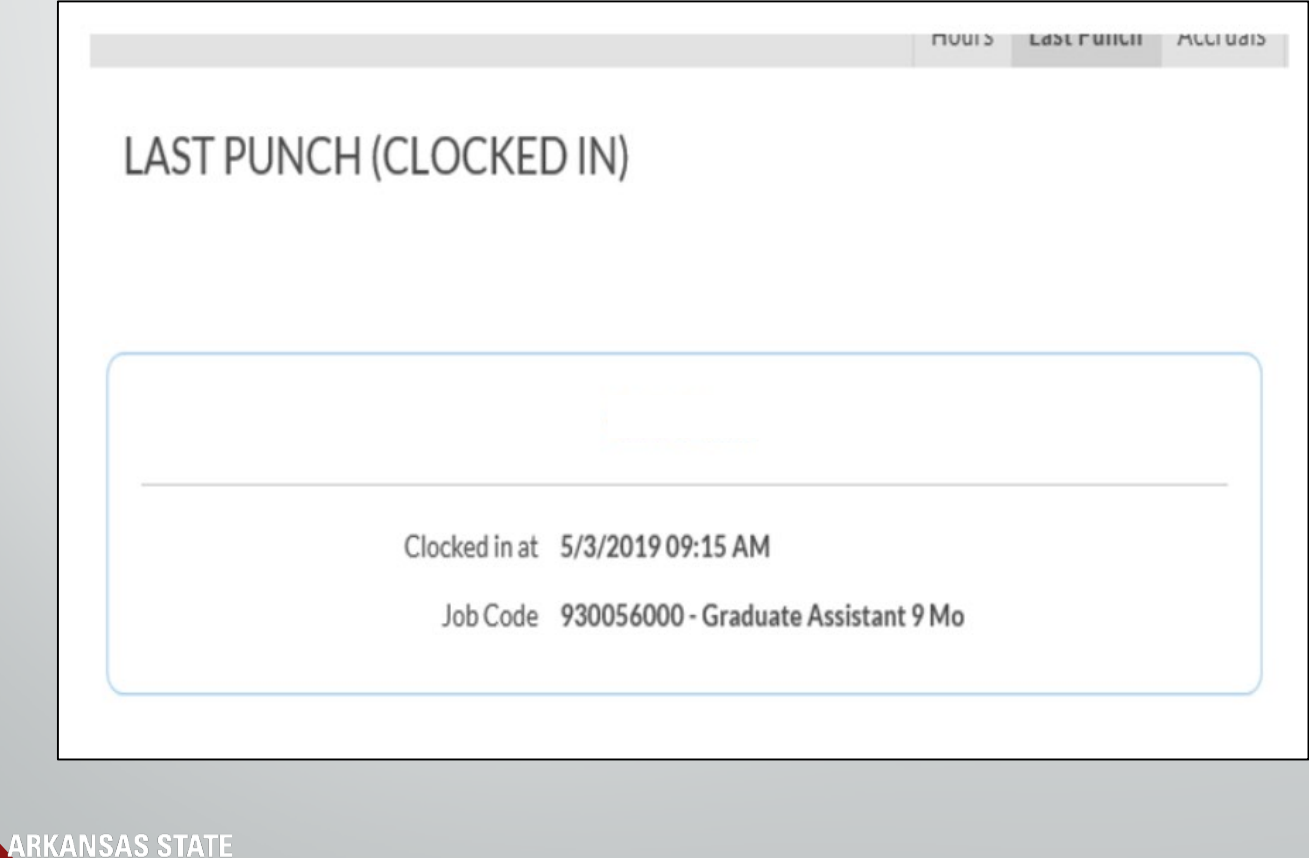

**IVERSITY** 

#### Weekly Time Approval

- After logging into **WebClock**, select **View**, and **View Hours**.
- Select the appropriate week with the **Next** and **Prev** buttons.
- Find the segment you want to approve and click on the check mark in the **[E] column**. If you want to approve all the shifts on screen, **click on the [E] column.**

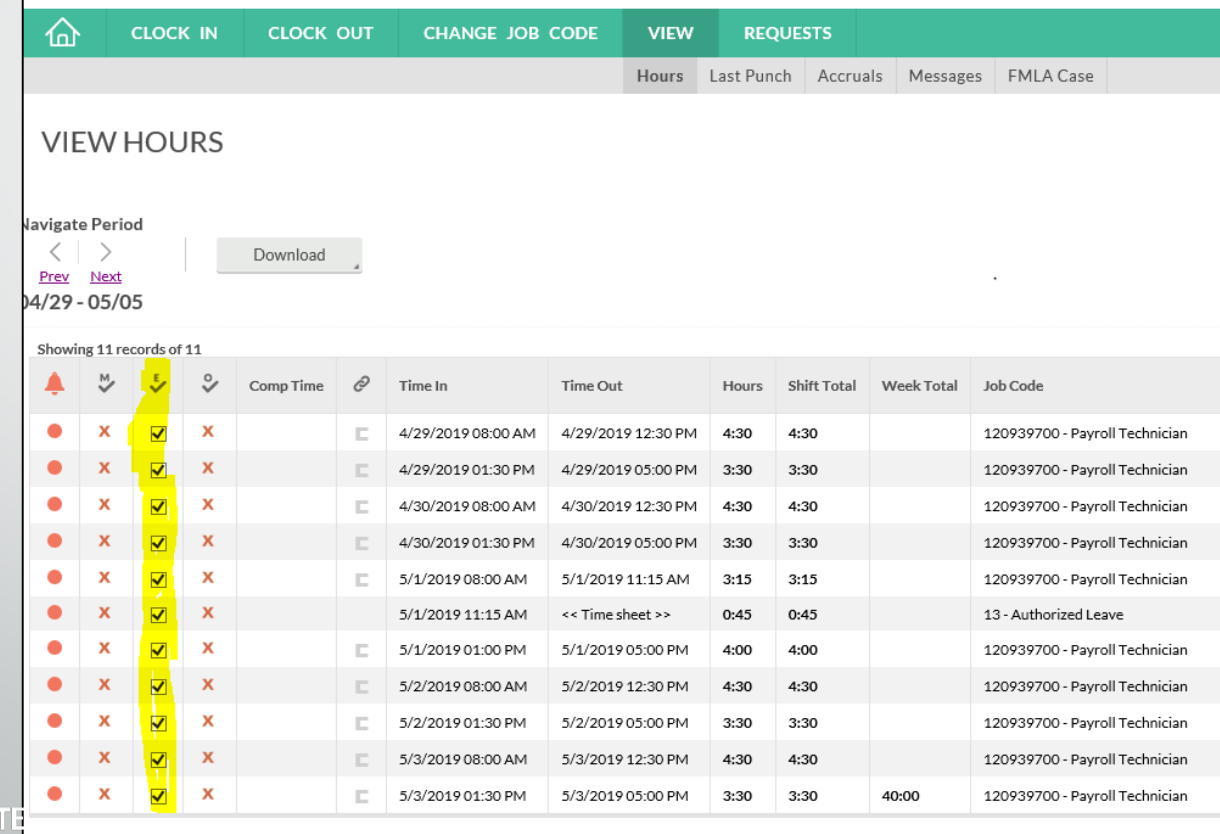

#### Reviewing Time After Approved

You can review your timecard when leave has been approved to ensure hours are correct.

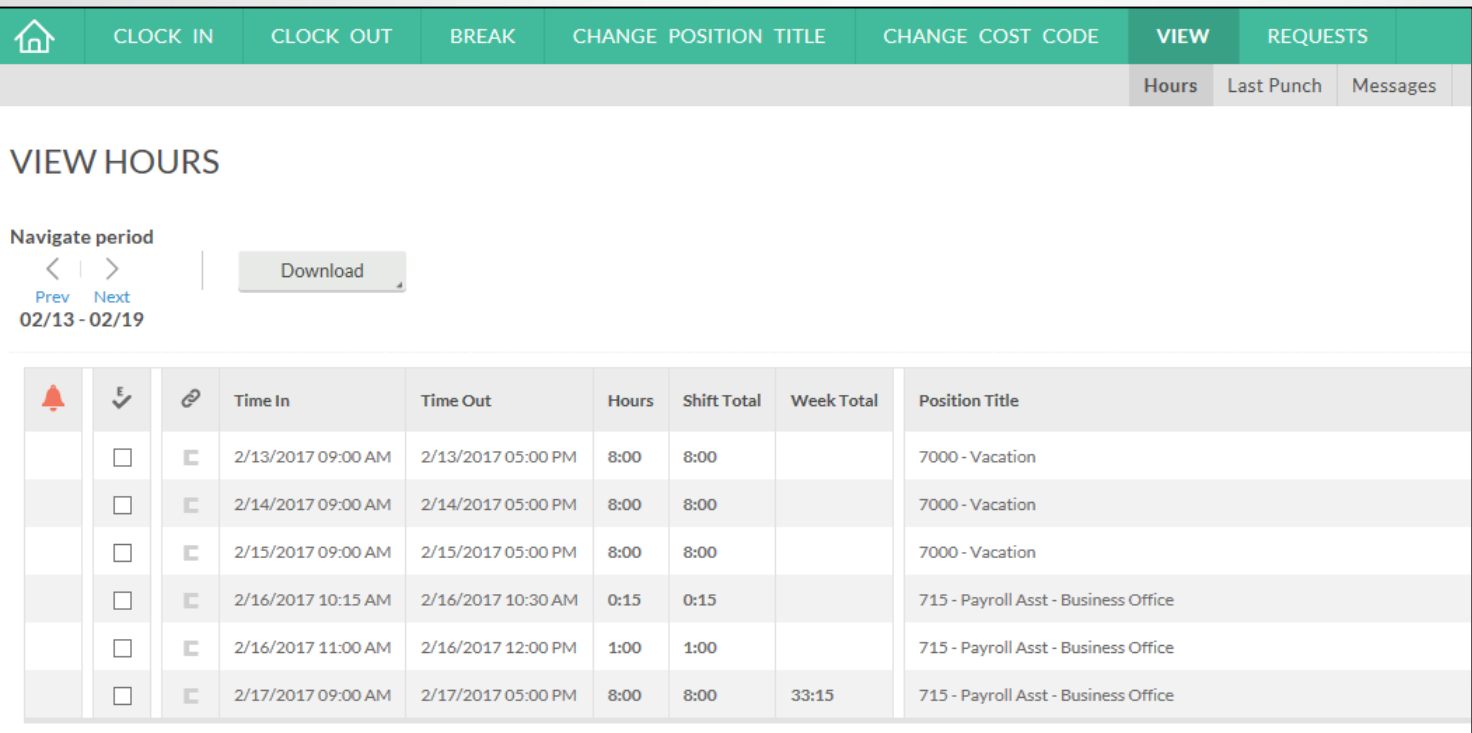

ARKANS

#### Best Practices

- Use the Computer for reviewing and verifying timecards.
- Become familiar with the software so that it can be utilized to the best capacity.
- Do not share passwords, clock-in in your assigned area, do not abuse leave, do not abuse working hours, do not overuse the ability to correct/revise punches.
- Any reports of suspicious abuse will be investigated.